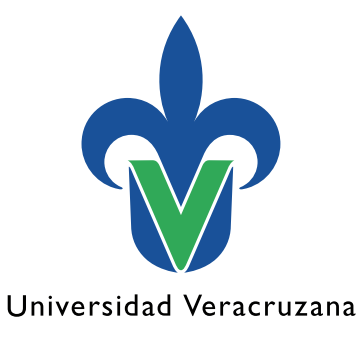

**Dirección General de Tecnología de Información**

## **Manual de procedimiento para conectarse a la red inalámbrica RIUV Windows**

"Lis de Veracruz: Arte, Ciencia, Luz"

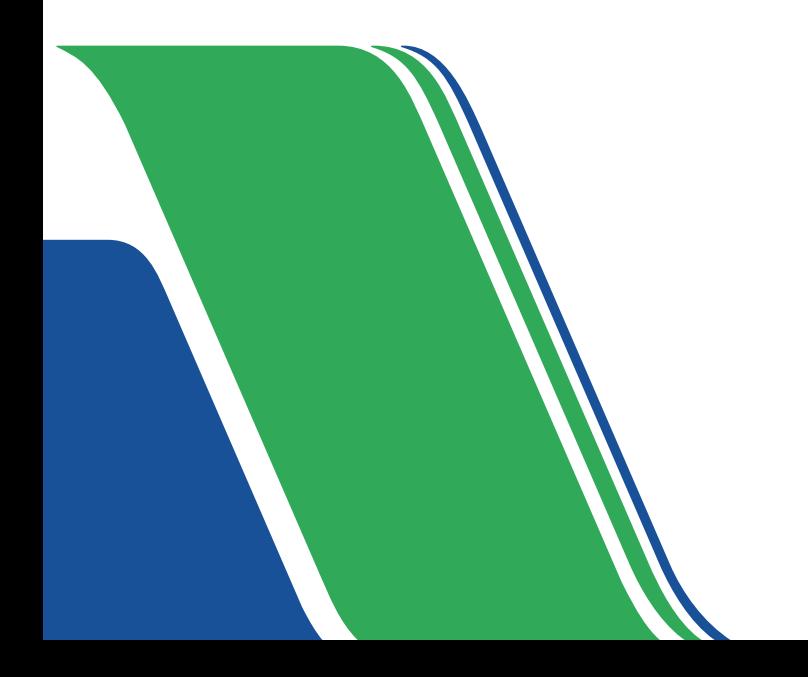

En este documento mostraremos una serie de pasos para conectarse a la red inalámbrica (RIUV) de la Universidad Veracruzana (UV), utilizando cualquier dispositivo electrónico capaz de conectarse a internet.

## **Windows**

- I. Iniciamos haciendo una búsqueda del ícono de Red, que se encuentra en la barra de tareas en la parte inferior derecha (señalado con un óvalo) y hacemos clic.
- 2. Hacemos una búsqueda de las redes<br>2. inclámbricas (Mi. Ei) activos consenes inalámbricas (Wi-Fi) activas cercanas de éstas seleccionamos la red RIUV con un clic, como se muestra en la imagen 2.

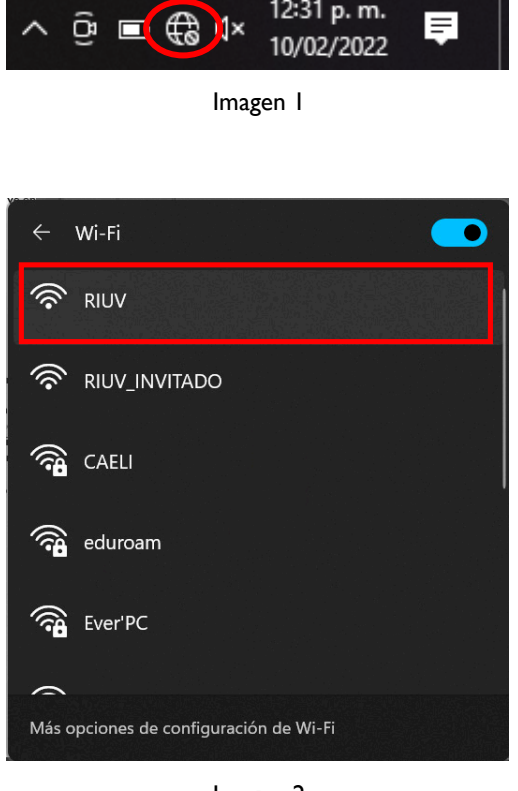

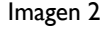

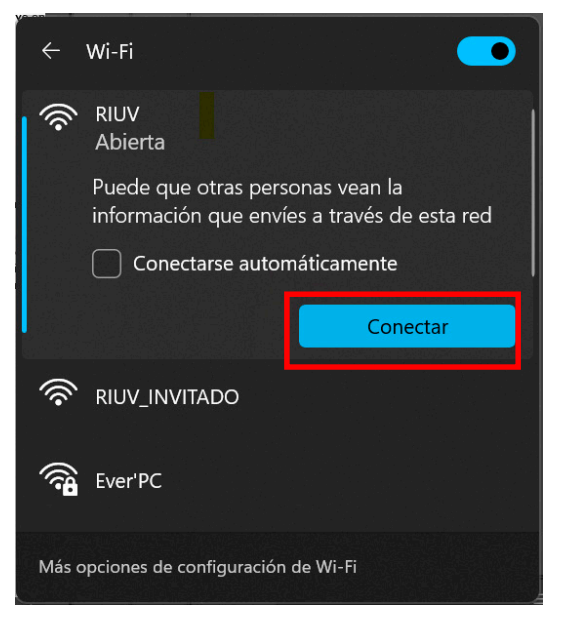

3. Inmediatamente después de seleccionar la red RIUV, aparecerá lo siguiente en la pantalla (imagen 3), seleccionaremos con un clic el botón **Conectar.**

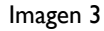

Abriremos el navegador de internet de nuestra preferencia e intentaremos navegar por internet, inmediatamente aparecerá esta pantalla, donde debemos ingresar los siguientes datos: 4.A

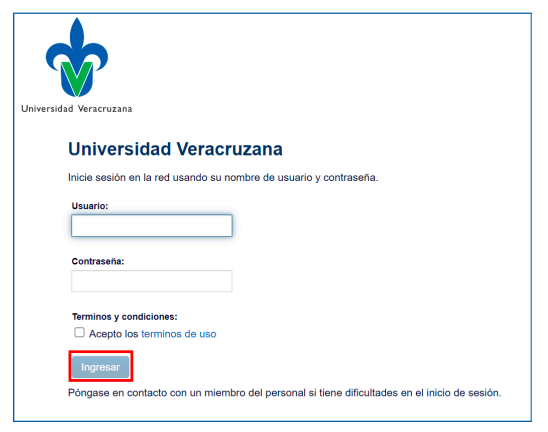

Imagen 4

- Cuenta institucional UV (Solo debemos escribir nuestro usuario, sin el @uv.mx o @estudiantes.uv.mx).
- **Contraseña de la cuenta** institucional.
- Marcar la casilla que dice *Acepto los términos de uso* (como se observa en la imagen 4 destacado en rojo).

Después de escribir la información solicitada en donde le corresponde, tenemos que hacer clic sobre el botón **Ingresar**, tal como se ve en la imagen 4.

4<sub>.</sub> B Si el navegador no muestra la pantalla, podemos proceder de una forma diferente.

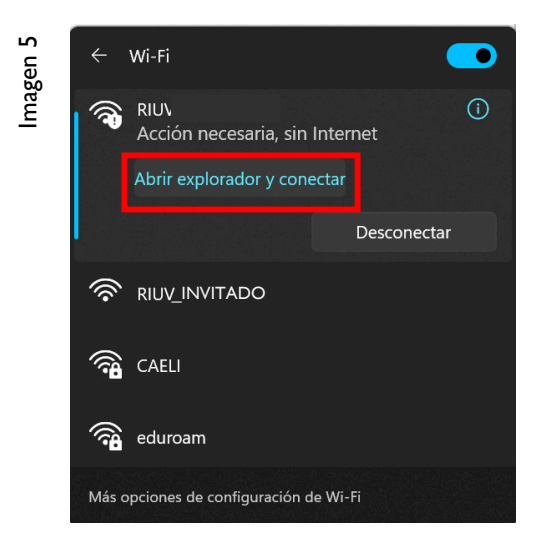

Abrimos de nuevo el ícono de red, donde debería de aparecer el mensaje **Abrir explorador y conectar**, tal como se muestra en la imagen 5. A continuación, lo seleccionamos y se abrirá automáticamente el navegador en la pantalla mostrada en el punto anterior y podemos proceder tal como lo indica el paso 4-A.

Después de validar y aceptar sus credenciales, el sistema le permitirá tener acceso a internet. En esta imagen se muestra la barra de tareas, en donde ya se encuentra conectado a la red inalámbrica RIUV y a partir de este momento puede navegar por internet conectado a la red inalámbrica de UV. 5.

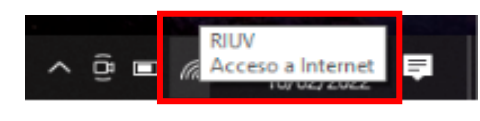

Imagen 6